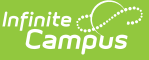

# **Campus Release Pack Enhancements [.2128 - .2223]**

Last Modified on 09/21/2022 2:27 pm CD

[Campus.2223](http://kb.infinitecampus.com/#campus2223) | [Campus.2219](http://kb.infinitecampus.com/#campus2219) | [Campus.2215](http://kb.infinitecampus.com/#campus2215) | [Campus.2211](http://kb.infinitecampus.com/#campus2211) | [Campus.2207](http://kb.infinitecampus.com/#campus2207) | [Campus.2203](http://kb.infinitecampus.com/#campus2203) | [Campus.2152](http://kb.infinitecampus.com/#campus2152) | [Campus.2148](http://kb.infinitecampus.com/#campus2148) | [Campus.2144](http://kb.infinitecampus.com/#campus2144) | [Campus.2140](http://kb.infinitecampus.com/#campus2140) | [Campus.2136](http://kb.infinitecampus.com/#campus2136) | [Campus.2132](http://kb.infinitecampus.com/#campus2132) | [Campus.2128](http://kb.infinitecampus.com/#campus2128)

Enhancements play a vital role in the evolution of Infinite Campus. With each Release Pack, a number of enhancements are included as a way of continuously improving existing functionality as well as providing new functionality to advance the Infinite Campus experience.

This page describes all major enhancements included per Release Pack and serves as a convenient way for users to view/reference when an enhancement was added.

For information about enhancements in Release Packs prior to .2128, see the following PDFs:

- Campus Release Pack [Enhancements](https://dyzz9obi78pm5.cloudfront.net/app/image/id/60d625d5b67f524e177b2431/n/campus-release-pack-enhancements-2028-2124.pdf) .2028 .2124
- Campus Release Pack [Enhancements](https://dyzz9obi78pm5.cloudfront.net/app/image/id/5efa538dec161c4f2179c7b0/n/campus-release-pack-enhancements-1929-2024.pdf) .1929 .2024 \
- Campus Release Pack [Enhancements](https://dyzz9obi78pm5.cloudfront.net/app/image/id/5efa53bb8e121c2133e32234/n/campus-release-pack-enhancements-1829-1925.pdf) .1829 .1925 \

This page covers major functionality modifications and **does not** describe all cases considered an enhancement. For a comprehensive list of all modifications made (including bugs and state reporting modifications), please review release notes for each Release Pack.

# **Campus.2223**

# **Assessment Center**

### **PATH:** Student Information > Assessment Administration > Assessment Center

The Assessment Center is now available and provides the same functionality as Test Setup. For the time being, new tooling will exist alongside what was previously available. Tasks completed using Test Setup can now be completed in the Assessment Center. This is the first step in simplifying the assessment tools. Access to the Assessment Center is controlled by the Assessment Center tool rights.

### **Product Information:** [Assessment](http://kb.infinitecampus.com/help/assessment-center) Center

# **Scheduling Center - Blended Learning Card, Dependent Items Logic**

### **PATH**: Scheduling > Scheduling Center > Scheduling Center

A Blended Learning Card has been added to the Scheduling Center.

More descriptive text has been added to each Scheduling Center card to provide a more accurate indication of when an item is considered complete. For example, when a calendar has no students enrolled or only no show enrollments, any item on any card that refers to student counts indicates that no students are enrolled in the calendar.

### **Product Information:** [Scheduling](http://kb.infinitecampus.com/help/scheduling-center) Center

# **Preapprovals**

**PATH:** Activity Registration > Preapproval Configuration; Preapproval Requests

A new preapproval process is available for districts to set up and use with Activity Registration. Districts can define the activity criteria that triggers the preapproval process and the forms that must be completed and routed to internal approvers before the activity can be completely created and made available for registration in the School Store. For more information, see the Activity Registration Workflow, Preapproval Configuration, and Preapproval Requests articles in the Knowledge Base.

**Product Information:** Preapproval [Configuration](http://kb.infinitecampus.com/help/preapproval-configuration); [Preapproval](http://kb.infinitecampus.com/help/preapproval-requests) Requests

# **New - Portal Display Options Report**

**PATH:** System Administration > Portal > Reports > Display Options Report

A new report has been added called Portal Display Options Report. This report lists the Display Options for each selected calendar. Calendars can be filtered to show only active year calendars, or to show calendars in the previous and future years as well. The report can be generated for all tools or only selected tools and can be set to include Display Text and to only report Options that are enabled. The report can be generated in PDF or CSV format.

**Product Information:** Portal Display [Options](http://kb.infinitecampus.com/help/portal-display-options-report) Report

# **Course Credit Report**

### **PATH:** Grading and Standards > Reports > Course Credit

The Course Credit Report has a new look to meet current technology initiatives. The functionality of the report has not changed, and still reports a list of credits associated with each course for both active and inactive courses and grouped by the course or the credit category.

This report can be generated in either PDF, CSV or DOCX format, and users can submit feedback on this report for future enhancements.

### **Product Information:** [Course](http://kb.infinitecampus.com/help/course-credit-report) Credit Report

# **Scheduling Trials**

### **PATH: Scheduling > Trials**

The Scheduling Trials tool has a new look to meet current technology initiatives. The functionality of this tool has not changed, and still provides a list of active and inactive trials for the selected school year, calendar and structure. .

**Product Information:** [Trials](http://kb.infinitecampus.com/help/trials)

# **Students without Lockers Report**

**PATH:** System Administration > Lockers > Reports > Students without Lockers

The Students without Lockers Report has a new look to meet current technology initiatives. The functionality of the report has not changed, and still reports students who are not assigned lockers in the selected calendar.

**Product Information:** [Students](http://kb.infinitecampus.com/help/5a3bca8) without Lockers Report

# **Course Standards Report Updates**

**PATH:** Grading and Standards > Reports > Course Standards Report

The Scheduling Trials tool has a new look to meet current technology initiatives. The functionality of this tool has not changed, and still provides a list of active and inactive trials for the selected school year, calendar and structure. .

**Product Information:** Course [Standards](http://kb.infinitecampus.com/help/course-standards-report) Report

# **Open Rooms Report - CSV Format**

### **PATH**: Scheduling > Reports > Open Rooms

The Open Rooms Report can now be generated in CSV format and contains additional room details such as Capacity and Room Type unique to this format.

**Product Information:** Open [Rooms](http://kb.infinitecampus.com/help/open-rooms)

# **Special Ed Service Log Updates**

### **PATH**: Student Information > Special Ed > General > Service Log

Two new fields, ICD10 Code and CPT Code, have been added to the Special Ed Service Log tool. These are both open attributes in the attribute dictionary. These fields are hidden by default, but can display if necessary.

### **Product Information:** [Service](http://kb.infinitecampus.com/help/service-log) Log

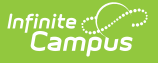

# **Campus.2219**

# **NEW Scheduling Center**

### **PATH: Scheduling > Scheduling Center**

A new Scheduling Center tool is now available to provide an overview of a school's progress towards completion of scheduling-related tasks during the scheduling season. Scheduling tools are located throughout the product; the Scheduling Center displays all of them in one location.

Each scheduling milestone has its own section on the Scheduling Center and includes a progress bar towards completion, as well as a list of items that may need additional focus. This could include reminders, tasks, a list of tools to complete those tasks, and related reports that can be generated.

The Scheduling Center includes items like Calendar Roll Forward, Enrollment Roll Forward, Student Requests, and several other areas that are part of the larger scheduling process. Select an item from the Scheduling Center to be taken to a particular tool to complete the task.

### **Product Information:** [Scheduling](http://kb.infinitecampus.com/help/scheduling-center) Center

# **OneRoster 1.2 - ScoreScales Endpoint Update**

### **PATH**: N/A

The ScoreScales endpoint has been updated to return standards as well as grading tasks. This change was made to accommodate users who score standards using points. OneRoster still only supports assignments scored using points; standards scored using rubrics are not supported.

**Product Information:** [OneRoster](http://kb.infinitecampus.com/help/oneroster-api) API

### **OneRoster - Assessments**

### **PATH**: System Administration > Learning Interoperability

The Learning Interoperability tool (Digital Learning Application Configuration) has been updated to allow users to create Assessment connections to vendors who are part of the Infinite Campus Digital Learning Partner Program. When the Assessment toggle is enabled for a verified OneRoster vendor, that vendor may request and share assessment data with Campus via the OneRoster API.

**Product Information:** Configuring OneRoster [Connections](http://kb.infinitecampus.com/help/configuring-oneroster-connections)

# **Attendance Reason Report Enhancements**

#### **PATH**: Attendance > Reports > Attendance Reason

The Attendance Reason Report has been updated to be generated in CSV format, in addition to the existing PDF and DOCX formats.

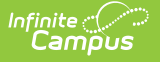

Other enhancements have been made to the report, as follows:

- Text announcing what the report does and how to use it has been updated.
- Student Day Minutes are now included in the Report Header when generating in PDF or DOCX format. This value is determined by the Student Day Minutes entered on the Calendar Information tool.
- The Absence Code column has been renamed to ATT Code.
- The Absence Mark column has been renamed to Count.
- The Minutes column now displays before the Days column in all formats.

### **Product Information:** [Attendance](http://kb.infinitecampus.com/help/attendance-reason) Reason Report

# **Gender Identity on Demographics Data, Person Summary Reports**

**PATH**: Census > People > Demographics > Person Summary Report, Demographics Data

The Demographics Data Report and the Person Summary Report that are generated from the Demographics tool now includes a Display Gender Identity on Report checkbox. When marked, the person's gender identity prints; when not marked, no gender information prints.

**Product Information:** [Demographics](http://kb.infinitecampus.com/help/demographics)

# **Schedule Reports - Legal Name Option**

**PATH**: Scheduling > Reports > Schedule Batch; Student Information > General > Schedule; System Administration > Preferences > Reports

An option to print student Legal Names on Schedule Reports has been added to the Display Options.

When marked, the student's legal first name, legal middle name, legal last name and legal suffix prints if entered in the Protected Identity information and if the user has tool rights to Protected Identity Information (users need at least Read rights to Protected Identity Information).

When the Portal - Active checkbox is marked on the Report Detail editor AND the Legal Name option is marked, the Schedule Report prints the student's Legal Name on the schedule that is generated from Campus Student or Campus Parent.

**Product Information:** [Schedule](http://kb.infinitecampus.com/help/schedule-batch-report) Batch; Student [Schedule](http://kb.infinitecampus.com/help/schedule-student); [Report](http://kb.infinitecampus.com/help/report-setup) Setup

# **Address Change Report**

### **PATH:** Census > Reports > Address Change Report

The Address Change Report has a new look to meet current technology initiatives. The functionality of the report has not changed, and still reports a list of students who have a new address based on the entered Start Date through the (optional) entered End Date.

### **Product Information:** [Address](http://kb.infinitecampus.com/help/address-change-report) Change Report

# **Gender Identity on Transcripts**

**PATH**: System Administration > Preferences > Reports (Preferences) > Transcript (Type)

An option to print Gender Identity on Transcripts has been added to the Transcript Display Options.

When the Gender checkbox is marked, the student's Gender Identity (Census > People > Demographics > Gender) can be selected to print on the Transcript, or the student's Legal Gender (Census > People > Demographics > Protected Identity Information > Legal Gender) can be selected to print on the Transcript. When the Gender checkbox is not marked, no Gender information prints on the Transcript.

Transcripts marked as Active on Portal print the student's name and gender based on the Display Options marked on the selected report.

**Product Information:** Transcript Report [Preferences](http://kb.infinitecampus.com/help/transcript-report-preferences)

# **Special Ed Goal Monitoring Updates**

**PATH**: Student Information > Special Ed > General > Goal Monitoring

Several updates have been made to the Special Ed Goal Monitoring tool, including:

- A validation is now in place so the Aim Date cannot exceed the End Date of the IEP.
- Up to two places after the decimal may now be entered on the Data, Baseline, and Aim fields.
- Two new date fields, Objective Start Date and Objective End Date, have been added to the Data Entry screen. These fields auto-populate with the Objective Start and End Dates and are read-only. This only applies to states with Objective Start and End Dates.

**Product Information:** Goal [Monitoring](http://kb.infinitecampus.com/help/goal-monitoring)

# **Online Payments - Weekly and Monthly Payments Notifications**

**PATH**: System Administration > Payments > Payments Notifications

Districts can now set up weekly and monthly Payments Notifications for the Deposit Request Report. Previously, the only option was to set up a daily notification. The Weekly Payments Notification email is sent on Mondays and the Monthly Payments Notification email is sent on the first day of the month. Only users assigned tool rights to the Deposit Request Report may be assigned to receive this email.

### **Product Information:** Payments [Notifications](http://kb.infinitecampus.com/help/payments-notifications)

# **New Look of Infinite Campus - Student Information Card Added to Student Header**

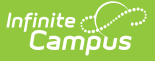

#### **PATH**: N/A

A student information card has been added to the student header displayed at the top of any tools directly related to modifying a specific student's information. This card can be found as a small address book icon found next to the student's name and appears as a pop-up, allowing users to view a detailed summary of the student's information without having to navigate away from the tool they are working within.

**Product Information:** Try the New Look of Infinite [Campus](http://kb.infinitecampus.com/help/try-the-new-look-of-campus)

### **User Session Manager Updated to Show Administrative and Helper Account Sessions**

**PATH:** System Administration > User Security > User Preference Management > User Session Manager

The User Session Manager has been updated now show active administrative and helper user account sessions. Users can choose to end a session for one of these accounts but they cannot disable them.

Also, the message that appears when ending the session and disabling an account has been updated to properly state the user's session was successfully ended and their account(s) was disabled.

**Product Information:** User Session [Manager](http://kb.infinitecampus.com/help/user-session-manager)

### **Login Security Settings – Time-Based Two Factor Authentication with Enhanced Security Updated to Globally Apply Authentication Frequency**

**PATH**: System Administration > User Security > User Preference Management > Login Security **Settings** 

The 'Send an alert and require verification token from an authentication application when logging into a new device' Login Security Setting has been renamed to 'Send an alert and require a Time-Based Two Factor authentication w/enhanced security (Third party authentication application required)'. Originally if enabled, the frequency in which the user had to reauthenticate using the third-party authentication app was defined per user on their User Account via a 'Require authentication every' dropdown list. This process was tedious for environments where this preference was enabled for many users and thus the administrator had to set this frequency value for each individual user account. To improve this experience, the 'Require authentication every' value is now set within Login Security Settings and the value selected is applied to all impacted user accounts.

Also, the 'Send an alert and require a verification code when logging into a new device' setting has been renamed to 'Send an alert and require a Two Factor Authentication (Email-Based)' to better clarify how this setting functions and how it differs from the authentication app-based setting.

**Product Information:** Login [Security](http://kb.infinitecampus.com/help/login-security-settings) Settings

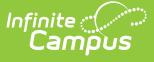

# **Login Security Settings – Time-Based Two Factor Authentication with Enhanced Security Updated to Globally Apply Authentication Frequency**

**PATH:** System Administration > User Security > User Preference Management > Login Security Settings, Account Security Preferences

In an effort to strengthen customer security, the following updates were made to Login Security Settings:

- The 'Send an alert when logging into a new device' setting is now the default value. All customers who currently have this setting set to 'Do not send login alerts' have been set to 'Send an alert when logging into a new device' and must manually change the setting back to 'Do not send login alerts' if they wish to not enable this setting.
- The 'Enable Suspicious Login Attempts Mitigation' field is now set to a default value of Yes. All customers now have this field set to Yes and must manually set it back to No if they wish to not utilize this setting.

The 'Prohibit passwords that have been previously disclosed in a data breach' Account Security Preference is now set to a default value of Yes and all customers now have this field set to Yes. If you wish to not use this preference, you must manually go and set it to No.

Infinite Campus HIGHLY recommends customers keep these settings turned on as they provide a valuable defense against security-related attacks and breaches.

**Product Information:** Login [Security](http://kb.infinitecampus.com/help/login-security-settings) Settings; Account Security [Preferences](http://kb.infinitecampus.com/help/account-security-preferences)

# **Campus.2215**

# **Batch Edit Tools - Portal Display Options**

**PATH:** System Administration > Portal > Preferences > Display Options tab > Batch Edit button

Three tools to make batch edits have been added to the portal Display Options:

- Copy Templates: allows users to copy a template from the source school to the destination school(s). The copied template can either be a new template in the destination school(s) or overwrite an existing template.
- Edit Templates: allows users to update display options templates for multiple schools en masse, such as turning on the Grades tool for all high schools.
- Edit Calendar and Term Settings: allows users to update Calendar and Term Settings for multiple schools en masse, such as switching schools to their grading period display options templates.

**Product Information:** Batch Edit (Portal Display [Options\)](http://kb.infinitecampus.com/help/batch-edit-portal-display-options)

# **Data Extract Utility SFTP Key Exchange Manager Added**

### **PATH:** System Administration > Data Utilities > Data Extract Utility SFTP Key Exchange Configuration

The Data Extract Utility SFTP Key Exchange Manager is now available. This tool allows administrators to upload their SFTP Server Public Key, download the client SFTP Public Key, and refresh the keypair between Infinite Campus and their server(s), providing a more secure connection between Infinite Campus and third-party systems. This tool also allows users delete and replace expired keys.

Once a key(s) is configured, SFTP configurations within the Data Extract Utility have a new SFTP Key Exchange checkbox (which you would mark if you are using the key exchange) and an SFTP Key Exchange Configuration dropdown menu where you select the key to be used.

**Product Information:** SFTP Key Exchange [Configuration](http://kb.infinitecampus.com/help/data-extract-utility-sftp-key-exchange-manager)

### **SSO Service Provider Configuration Tool Updated to Allow for Multiple Concurrent IDPs**

**PATH:** System Administration > User Security > SAML Management > SSO Service Provider **Configuration** 

The SSO Service Provider Configuration tool has been updated to now allow for multiple, concurrent IDPs/configurations.

This is especially useful for districts with a need to enable more than one SSO configuration, such as those where one IDP is used for staff logins and another IDP is used for student and parent logins. When two or more SSO configurations are enabled, the SSO Login button on the Infinite Campus login screen changes, allowing the person to select which IDP to use before logging in.

To lessen confusion, the following new settings were added to the SSO Service Provider Configuration tool to allow you to hide specific SSO configurations from specific login screens:

- Turn off this SSO configuration for the Parent Portal
- Turn off this SSO configuration for the Student Portal
- Turn off this SSO configuration for the Main Login page

For example, if a specific SSO configuration should only be used by staff members, marking the 'Turn off this SSO configuration for the Parent Portal' and 'Turn off this SSO configuration for the Student Portal' checkboxes would ensure parents and students would not see this option on their respective login screens.

**Product Information:** SSO Service Provider [Configuration](http://kb.infinitecampus.com/help/sso-service-provider-configuration)

# **New School Store Summary Report and Notification**

### **PATH**: School Store > Reports > Summary; School Store > Administration > Notifications

The School Store Summary Report is now available for districts to review the items that were purchased on a specific day. Districts can also set up a School Store Notification for the new

School Store Summary Report. Currently, the notification is a daily email that includes a PDF version of the report. The process for sending the daily email starts at 12:00 AM local time every day and reports all purchases from the previous day. For the daily email to be sent, the required fields must be set up in the Email Settings tool and the Allow Email Attachments checkbox must be marked. To receive a notification, recipients must be assigned tool rights to the School Store Summary Report, have the Staff checkbox marked and have an Email address entered in the Messenger Preferences Contact Reasons of the Demographics tool.

**Product Information:** School Store [Summary](http://kb.infinitecampus.com/help/school-store-summary-report-doc) Report; School Store [Notifications](http://kb.infinitecampus.com/help/school-store-notifications-doc)

# **Transcript Post - New Options Available for Posting Transcript Records**

### **PATH**: System Administration > Student Portfolio > Transcript Post

In an effort to clarify what is posted when using the Transcript Post tool, options have been added and/or renamed. Users now have three options to choose from:

- **Post Courses, Scores, & Credits by Term** -This option posts course information, the score received and the credit amount received to the transcript record. It can also add credit information to existing records on the transcript that were posted with only the scores.
- **Post One-Time Grading Tasks/Standards** This option posts the course, score and credit received for any grading task or standard that is scored one time.
- **Post Courses and Scores Only for All Terms** This option posts courses and scores only. Credit information is NOT posted.

**Product Information:** [Transcript](http://kb.infinitecampus.com/help/transcript-post) Post

# **Course Credit Report - DOCX Format**

**PATH:** Grading and Standards > Reports > Course Credit

The Course Credit Report can now be generated in DOCX format.

**Product Information:** [Course](http://kb.infinitecampus.com/help/course-credit-report) Credit Report

### **Enrollment Status Report - Gender Identity, Add Date/Drop Date**

### **PATH:** Student Information > Reports > Enrollment Status Report

The Enrollment Status Report now includes a Gender Identity checkbox. When marked, a student's gender is included in the generated print of the report for all report formats; when not marked, a student's gender is NOT included in the generated print of the report.

Also, the Add Date and the Drop Date columns on the print format have been renamed to Start Date and End Date.

### **Product Information:** [Enrollment](http://kb.infinitecampus.com/help/0a2a9f3) Status Report

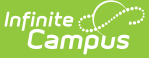

# **Behavior Updates for Gender Identity**

### **PATH:** Behavior > Admin > Preferences; Behavior > Report > Event, Resolution, Removal

The Behavior Preference for "Display Gender option on reports setup" has been renamed to "Display Gender Identity Option on reports setup". The logic of the preference has not changed when set to Yes, the student's Gender Identity prints on the Behavior Event, Behavior Resolution and Behavior Removal reports.

**Product [Information:](http://kb.infinitecampus.com/help/behavior-resolution-report)** [Preferences](http://kb.infinitecampus.com/help/preferences-behavior) (Behavior); [Behavior](http://kb.infinitecampus.com/help/behavior-event-report) Event Report; Behavior Resolution Report; [Behavior](http://kb.infinitecampus.com/help/behavior-removal-report) Removal Report

# **Gender Identity on Schedule Conflicts Report**

### **PATH**: Scheduling > Reports > Schedule Conflicts

A new Gender Identity checkbox has been added to the Schedule Conflicts Report. When marked, the student's gender identity from their current Identity record prints. When not marked, gender information does not display.

**Product Information:** [Schedule](http://kb.infinitecampus.com/help/schedule-conflicts-report) Conflicts Report

# **Deposit Request Report Update**

**PATH:** System Administration > Payments > Deposit Reporter > Deposit Request Report

The Deposit Request Report can now provide a summary of the deposit requests for a specific week, month, or date range.

**Product Information:** Deposit [Request](http://kb.infinitecampus.com/help/deposit-request-report) Report

# **Gender Identity on Section Rosters Report**

**PATH:** Scheduling > Reports > Section Rosters; Scheduling > Courses > Course > Section > Roster > Print Options

A new Gender Identity checkbox has been added to the Section Rosters Report. When marked, the student's gender identity from their current Identity record prints. When not marked, gender information does not display.

**Product Information:** Section [Rosters](http://kb.infinitecampus.com/help/5b4bc73) Report; Rosters [\(Section\)](http://kb.infinitecampus.com/help/5b4bc73)

# **Daily Deposit Request Report Updates**

**PATH**: System Administration > Payments > Deposit Reporter > Deposit Request Report > Daily; System Administration > Payments > Payments Reporter

The following fixes and improvements were made to the Daily Deposit Request Report.

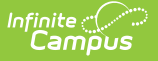

- The page orientation was changed from Portrait to Landscape.
- A Deposit Request Summary was added as the first page and provides the bank account, the Deposit Request Date and the amount of the deposit.
- The Payment Method column was removed and the following columns were added: Recipient and Payment Reference Number. The Payment Reference Number was added to help users manually calculate the payment from which the fee(s) originated and verify the fee allocation.
- The columns on the report were rearranged to the following order: Fund ID, Fund Description, Payer Name, Recipient, Payment Reference Number and Amount (sorted in ascending order from left to right).
- The Fund ID column was added to the Fund Totals section and will display in ascending order. Previously, the Fund Description column was displaying the Fund ID. This issue was corrected.
- The Transaction Fee column was renamed "Transaction Flat Fee."
- The Transaction Flat Fee calculation was updated. Previously, the report was splitting the transaction fees evenly between the funds. Now, the column reports the actual fund allocation from the database for the Transaction Fees within the report.
- The Merchant Flat Fee column was renamed "Merchant Fees."
- The calculation for the Merchant Fees column was updated to pull the actual fund allocation from the database for the merchant fees within the report. This column now shows 5 decimal places to more accurately reflect the amount from the database. Previously, the report was using the gross amount from the report to calculate the Merchant Fees.
- The Adjust In Total and Adjust Out Total now display below the Merchant Fee column.

**Product Information:** Deposit [Request](http://kb.infinitecampus.com/help/deposit-request-report) Report; [Payments](http://kb.infinitecampus.com/help/payments-reporter-doc) Reporter

# **POS 2.0 - Terminal Authorization**

#### **PATH:** FRAM > Reports > Lunch Count; Attendance Office > Reports > Lunch Count

To prevent users from using the URL from another district to load district data on the terminal, a new "District Secret" was added. During the initial setup of a terminal, districts must copy the District Secret from Point of Sale > Administration > Terminals > Get District Secret and paste it into the District Secret field on the POS Terminal Admin screen's Configurations section. This authorizes the terminal to pull data from Campus.

If your district is currently using POS 2.0, you do not need to enter the District Secret immediately. However, you will need to enter the District Secret the next time you change the terminal configuration in the POS Terminal Admin.

#### **Product Information:** Lunch Count [Report](http://kb.infinitecampus.com/help/lunch-count-report-doc)

# **Lunch Counts Report**

### **PATH:** Point of Sale > Administration > Terminals > Get District Secret

The Lunch Count Report has a new look to meet current technology initiatives. The functionality of the report has not changed, and still reports the number of lunches, milks and adult lunches for each course on the selected date

**Product Information:** Terminal Installation and [Configuration](http://kb.infinitecampus.com/help/terminal-installation-and-configuration-pos-20) (POS 2.0)

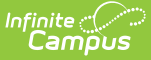

# **Two Indices Downgraded from Critical to Warning in Search Framework Status Tool**

### **PATH**: System Administration > Search Framework Status

Disabled UserNavTools and NewNavPreference indices have been downgraded from critical to warning when reporting their status within the Search Framework Status tool. This downgrade occurred because although these indices should be enabled at all times, they are not critical to maintaining a properly functioning search framework. prevent users from using the URL from another district to load district data on the terminal, a new "District Secret" was added. During the initial setup of a terminal, districts must copy the District Secret from Point of Sale > Administration > Terminals > Get District Secret and paste it into the District Secret field on the POS Terminal Admin screen's Configurations section. This authorizes the terminal to pull data from Campus.

If your district is currently using POS 2.0, you do not need to enter the District Secret immediately. However, you will need to enter the District Secret the next time you change the terminal configuration in the POS Terminal Admin.

### **Product Information:** Search [Framework](http://kb.infinitecampus.com/help/search-framework-status) Status

# **SFTP Protocol Added as an Option for Data Import Tool**

### **PATH**: System Administration > Data Utilities > Data Import

SFTP protocol has been added as an available option when setting up a data sync within the Data Import tool. Also, the FTPS connection to ftp.infinitecampus.com has been corrected.

### **Product Information:** Data [Import](http://kb.infinitecampus.com/help/data-import-wizard) Wizard

# **Advanced Household Search Added to New Look of Infinite Campus**

### **PATH**: N/A

Advanced Household Search functionality has been added to the New Look of Infinite Campus, matching the existing advanced search capabilities found in Classic Campus with the addition of Fuzzy searching which allows users to find household members based on similar sounding names or synonyms.

### **Product Information:** Try the New Look of Infinite [Campus](http://kb.infinitecampus.com/help/try-the-new-look-of-campus)

# **Advanced Address Search Added to New Look of Infinite Campus**

### **PATH**: N/A

Advanced Address Search functionality has been added to the New Look of Infinite Campus, matching the existing advanced search capabilities found in Classic Campus.

### **Product Information:** Try the New Look of Infinite [Campus](http://kb.infinitecampus.com/help/try-the-new-look-of-campus)

### **Improved Accessibly for Menu Navigation in New Look of Infinite Campus**

### **PATH**: N/A

Menu navigation throughout the New Look of Infinite Campus has been updated to better meet the accessibility needs of our customers.

**Product Information:** Try the New Look of Infinite [Campus](http://kb.infinitecampus.com/help/try-the-new-look-of-campus)

# **Campus.2211**

# **External Surveys Now Available**

### **PATH**: Surveys > Survey Designer

Survey Designer has been updated to allow users to create surveys which can be accessed and taken without being logged into Infinite Campus. Once the survey is created, the user is presented with a URL and QR code they can distribute to anyone they want to take the survey. You can also generate this information in a PDF.

External survey responses are recorded anonymously and allow for repeat responses. If you would like to capture information about the user taking the survey, please make these questions within the survey itself.

External survey responses can be reviewed and reported via the Response Extract.

Note: External survey URLs/QR codes are only valid for 90 days. You will receive a Process Inbox notification when you survey expires.

This functionality is only available for customers who have purchased the Campus Analytics Suite

**Product Information:** Survey [Designer](http://kb.infinitecampus.com/help/survey-designer)

# **Curriculum Library and Quiz Updates**

**PATH**: System Administration > Campus Learning > Curriculum Import; Campus Instruction > Grade Book > Add > Quiz

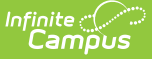

The Curriculum Library has been updated so that cartridges that include quizzes can be imported. Imported quizzes can only contain true/false and multiple choice style questions.

Updates have also been made to improve quizzes:

- When sharing or searching for a quiz, the standards list has been improved for easier use.
- When editing a quiz, teachers can click and drag individual quiz questions to reorder them, or enter a sequence number to determine the order of questions. If a teacher deletes an individual question from the quiz, a condensed version of the question displays and teachers can undo the deletion until the quiz is saved.

**Product Information:** [Curriculum](http://kb.infinitecampus.com/help/curriculum-library-administration) Library, [Quizzes](http://kb.infinitecampus.com/help/quizzes-instruction)

# **User Session Manager Tool Now Available**

**PATH:** System Administration > User Security > User Preference Management > User Session Manager

The User Session Manager tool is now available. This tools allows administrators to view a list of all active user sessions within their instance of Infinite Campus, filter the list by user name, person name, or session start timestamp, and see a count of how many active sessions a user has running.

This tool also allows administrators to select specific user sessions and instantly log them out of Infinite Campus (End Session) or in the instance of a security issue or other nefarious reasons, instantly log them out of Infinite Campus and disable their account (End and Disable).

**Product Information:** User Session [Manager](http://kb.infinitecampus.com/help/user-session-manager)

# **Reset Portal Password Option Added to Demographics**

#### **PATH**: Census > People > Demographics > Portal Username

For users with Calendar Rights to a selected person and are assigned the new 'Reset Portal Password' sub-right, they can now click a Password Reset button next to a parent or student's Portal Username to force the user to reset their password the next time they log into Infinite Campus.

#### **Product Information:** [Demographics](http://kb.infinitecampus.com/help/demographics)

### **Search Prompt in New Look of Infinite Campus Updated to Include Multiple Search Types**

#### **PATH**: New Look of Infinite Campus

The Search prompt provided to a user when they select a tool which requires a person be selected (personID) has been updated to include buttons for performing a person search, student search, household search, staff search, or user search (available options will depend on the tool and the search rights of the user).

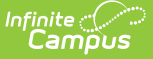

### **Product Information:** Try the New Look of Infinite [Campus](http://kb.infinitecampus.com/help/try-the-new-look-of-campus)

### **Related Tools Menu Added to Tools in the New Look of Infinite Campus**

#### **PATH: New Look of Infinite Campus**

A new Related Tools menu has been added to the right-hand side of many tools throughout the New Look of Infinite Campus. This new menu allows you to quickly and easily move between tools related to the tool you are working within while maintaining the student or context you have selected. Many users may notice a similarity between this menu and how tools appear as tabs within Classic Campus. This new menu provides much of the same functionality but with the added benefit of keeping the selected student or context present when navigating back and forth between tools.

For more information on how this new menu works, see the Try the New Look of Infinite Campus article.

**Product Information:** Try the New Look of Infinite [Campus](http://kb.infinitecampus.com/help/try-the-new-look-of-campus)

# **Tool Rights Usability Improved in New Look of Infinite Campus**

### **PATH**: System Administration > User Security > Users > Tool Rights

Tool Rights in the New Look of Infinite Campus have been updated to improve usability and ensure all tools and sub-rights existing within the New Look are present and can have rights assigned.

A partially checked indicator has been added, appearing in tool rights checkboxes for parent tools where child tools within the parent have assigned rights but the parent itself does not. This visual indicator helps users understand additional tools and sub-rights are assigned, even if you cannot currently see them as the parent has not been expanded.

The Select Tag Filters field has been removed from the Tool Rights editor.

**Product Information:** [Define](http://kb.infinitecampus.com/help/tool-rights-user) User Tool Rights

# **SIF Data Tool Now Available**

**PATH**: Census > People > Demographics > SIF Person Data; System Administration > Data Utilities > SIF > SIF Data

The SIF Data tool is now available for Infinite Campus customers who utilize SIF within Infinite Campus. This tool allows users to generate an XML record of a selected SIF object, enabling you to view and research the data that is being sent for that object in your instance of Infinite Campus. Data reported for the object is directly tied to Zone and Agent selected in the tool.

A new SIF Person Data tool has also been created, available as a tab once a person is selected. Using this tool, users can generate an XML record for person-related objects and view object data

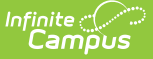

specific to the selected person.

For more information on how these new tools function, see the SIF Data Tool and SIF Person Data Tool articles.

**Product Information:** SIF [Data](http://kb.infinitecampus.com/help/sif-data-tool) Tool, SIF [Person](http://kb.infinitecampus.com/help/sif-person-data) Data Tool

# **Roster Report - CSV Format**

**PATH:** Instruction > Reports > Roster; Instruction > Roster > Print

The Roster report can now be generated in CSV format from Reports or from the Roster itself.

**Product Information:** Roster [Report](http://kb.infinitecampus.com/help/1790f1f-roster-report)

### **Attendance Change Tracking Report - Attendance Code**

**PATH:** Attendance > Reports > Attendance Change Tracking, Section Change Tracking; Instruction > Reports > Attendance Change Tracking

The Attendance Change Tracking Report now includes an Attendance Code column that prints between the Excuse and Action columns. If the attendance event does not have an Attendance Code assigned to it, 'Unknown' displays.

The addition of the Code column applies to all three Attendance Change Tracking Reports available in the product, listed below.

**Product [Information:](http://kb.infinitecampus.com/help/attendance-change-tracking-report)** [Attendance](http://kb.infinitecampus.com/help/attendance-change-tracking-report) Change [Tracking](http://kb.infinitecampus.com/help/section-change-tracking-attendance-report), Section Change Tracking, Instruction Attendance Change Tracking

# **Report Cards - Legal Name Option**

**PATH:** System Administration > Preferences > Reports

An option to print student Legal Names on Report Cards has been added to the Report Card Display Options.

When marked, the student's legal first name, legal middle name, legal last name and legal suffix prints if entered in the Protected Identity information and if the user has tool rights to Protected Identity Information (users need at least Read rights to Protected Identity Information).

When the Portal - Active checkbox is marked on the Report Detail editor AND the Legal Name option is marked, the Report Card prints the student's Legal Name on the report card that is generated from Campus Student or Campus Parent.

**Product Information:** [Standards-Based](http://kb.infinitecampus.com/help/conventional-report-card-preferences) Report Card Preferences; Conventional Report Card Preferences; [Report](http://kb.infinitecampus.com/help/report-setup) Setup

### **Course Projections Report**

### **PATH:** Scheduling > Reports > Course Projections

The Course Projections Report has a new look to meet current technology initiatives. The functionality of the report has not changed, and still reports a projection of course sections needed for future years to meet student demand.

This report can be generated in either PDF or DOCX format, and users can submit feedback on this report for future enhancements.

### **Product Information:** Course [Projections](http://kb.infinitecampus.com/help/course-projections-report) Report

### **Deposit Reporter Update**

#### **PATH**: System Administration > Payments > Deposit Reporter

A new option to search for Deposits by Deposit Date was added to the Deposit Reporter. Previously, users could only search by Request Date. Now, users can search according to the date when the payment platform deposited the funds into the district's bank accounts.

#### **Product Information:** Deposit Reporter [\(Payments\)](http://kb.infinitecampus.com/help/deposit-reporter)

# **Fees Update**

### **PATH**: Student Information > General > Fees

The appearance of the Fees tool was updated to make it consistent with other areas of Campus and more intuitive for end users. As part of this change, the Fee Billing Batch report was updated to correctly indicate balances due for students who have met the Student/Household Fee Maximum. Also, Fees in the Campus Parent and Campus Student portals were updated to ensure they calculate and display information that is consistent with information that displays in Campus.

**Product Information:** Fees [\(Student\)](http://kb.infinitecampus.com/help/fee-student-fees-fees-student)

# **Campus.2207**

### **Curriculum List Improvements**

#### **PATH:** Various areas of Instruction, including Grade Book > List

The following improvements have been made to the Curriculum List:

- Three numbers have been added to the far right of each scored item, which indicate the number of assignments that have been turned in via Campus Student but not yet scored, the number of students who received the assignment, and the number of assignments scored. Click the Turned In number to view the submission, the Assigned number to individualize the assignment, or the Scored number to score the assignment.
- Tabs have been added across the top of the list, which allow the teacher to view just Assignments, Discussions, Quizzes, and assignments with Submissions.

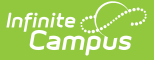

• The List can now be filtered by Term and assignments in the list can be filtered by All, any Unscored assignments, and any assignments that include a student flagged as Missing.

**Product Information:** [Curriculum](http://kb.infinitecampus.com/help/curriculum-list) List

# **Grade Book - Student Name Suffix**

### **PATH: Instruction > Grade Book**

The Grade Book has been updated to display a student's name suffix if they have one.

**Product Information:** [Grade](http://kb.infinitecampus.com/help/grade-book-articles) Book

# **Instruction - Discussions**

### **PATH**: Instruction > Grade Book > Add > Discussion

Discussions have been updated so that discussions can only be created in the context of assignments, for scored discussions, or resources, for discussions that are not scored. Teachers can still use the Discussions tool to manage existing discussions, including viewing student posts, responding, and addressing flagged posts. Any existing discussions not tied to scored assignments have been converted into resources.

**Product Information:** Create a [Discussion](http://kb.infinitecampus.com/help/discussions-instruction), [Discussions](http://kb.infinitecampus.com/help/discussions-instruction)

# **Access to Non DBO Tables Added**

**PATH**: System Administration > Events & Actions > Events & Actions Configuration

The Events and Actions tool was updated to give users access to schema for the Scanning tool, Forms tool, and to custom tables. Previously, users could only access dbo tables.

**Product Information:** Events and [Actions](http://kb.infinitecampus.com/help/events-and-actions)

### **Ad Hoc – Him/Her and His/Hers Pronouns Added to Campus Fields**

**PATH:** Ad Hoc Reporting > Filter Designer or Data Viewer > Student > Demographics

Him/Her and His/Hers pronouns have been added as Campus Field options in Ad hoc Reporting and WYSIWYG editors. The fields are located under Student > Demographics.

**Product Information:** Student Filter Fields for Ad hoc [Reporting](http://kb.infinitecampus.com/help/student-filter-fields-for-ad-hoc-reporting)

# **eTranscripts - XML Graduation Seal Updates**

**PATH:** Grading and Standards > Reports > eTranscript Batch

The eTranscripts XML layout now includes the Graduation Seal Method in the Academic Record >

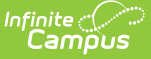

Academic Award > Academic Honors as a Note Message.

When a Graduation Seal includes both a Language and a Method, two separate Note Messages report.

For Kentucky users, when printing a student's Transcript, the Name of the Seal and the Name of the Method print if the State Seals report preference is selected.

**Product Information:** PESC XML Output for [eTranscripts](http://kb.infinitecampus.com/help/pesc-xml-output-for-etranscripts)

# **Excel File for Activity Roster Updated**

### **PATH:** Activity Registration > Activity Monitor

The Excel file that users can export from the Activity Roster tool now includes a column for each required and/or optional form. Forms are marked as TRUE when they are complete and FALSE when they are incomplete. Required forms include an asterisk ( $*$ ) in front of the form name.

**Product Information:** Activity [Monitor](http://kb.infinitecampus.com/help/activity-monitor-and-activity-roster-2631) and Activity Roster

### **Disabled Status Added to Usernames in New Look of Infinite Campus**

### **PATH**: N/A

Disabled user accounts will now display (Disabled) after the user's username in search results and the title bar in the New Look of Infinite Campus.

**Product Information:** Try the New Look of [Campus](http://kb.infinitecampus.com/help/try-the-new-look-of-campus)

### **Inactive Status Added to Course Names in New Look of Infinite Campus**

#### **PATH**: N/A

Inactive courses will now display (Inactive) after the course name in search results and the title bar in the New Look of Infinite Campus.

**Product Information:** Try the New Look of [Campus](http://kb.infinitecampus.com/help/try-the-new-look-of-campus)

# **Alias (Nickname) Now Shows in Title Bar in New Look of Infinite Campus**

### **PATH**: N/A

A person's alias (nickname) and middle initial now appear in the title bar for the person in the New Look of Infinite Campus.

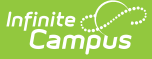

Note: The alias (nickname) will only display on larger screens and will disappear from view as the screen shrinks below a certain size threshold. A person's middle initial will continue to appear regardless of screen size.

**Product Information:** Try the New Look of [Campus](http://kb.infinitecampus.com/help/try-the-new-look-of-campus)

# **Campus.2203**

# **Schedule Wizard Builder Configuration Preferences**

**PATH:** Scheduling > Schedule Wizard > Building > Builder Configuration

The Builder Configuration option in the Schedule Wizard now includes a preference to enable preferred section placement. Previously, this was an automatic feature that provided a heat map to find the best three placements for the section when dragging it onto the White Board. The logic for this feature has not changed.

**Product Information:** Building Tools [\(Schedule](http://kb.infinitecampus.com/help/building-tools-schedule-wizard) Wizard)

# **Payments Notification for Deposit Request Report**

#### **PATH**: System Administration > Payments > Payments Notifications

Districts can now set up a Payments Notification for the Deposit Request Report. Currently, the notification is a daily email that includes a PDF version of the Deposit Request Report. The daily email is sent on Tuesday, Wednesday, Thursday, and Friday mornings. Only users assigned tool rights to the Deposit Request Report may be assigned to receive this email.

**Product Information:** Payments [Notifications](http://kb.infinitecampus.com/help/payments-notifications)

# **New Warning for Invalid Payment Methods**

### **PATH: My Accounts > Payment Methods**

A warning message now displays when users try to save a credit card type that the district does not allow. This warning message now appears in the Public Store, Campus Parent and Campus Student as well as Employee Self Service.

**Product Information:** [Payment](http://kb.infinitecampus.com/help/payment-methods) Methods

# **Campus.2152**

# **NEW Centralized Contact Log**

**PATH**: Student Information > General > Contact Log

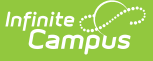

A new Contact Log tool has been added to Student Information General, to act as a centralized hub for all other Contact Log records available in the product. All Contact Log tools have been given a new interface that allows for easier entry of contact log records.

When assigned proper tool rights, users can view and create Contact Log records from this new location, or any of the other Contact Log tools. These new rights have been automatically assigned upon taking this release; administrators will need to modify these rights to limit access. Users who were assigned tool rights to Contact Log prior to this release have been assigned the same rights.

Note that Tool Rights have changed for all Contact Logs to require an Access right to Contact Log in addition to requiring standard RWAD tool rights. See the article below for guidance.

Contact Log records created in Meetings Management and Attendance Letters can also be viewed from this centralized location.

The Contact Log is available in the following locations:

- Counseling
- Health
- $\bullet$  PLP
- Response to Intervention
- Special Education
- Localized Contact Log Tools includes Literacy (CO), ILPA (KY) and English Learners (HI)

See the article below for detailed information on the new Contact Log.

#### **Product Information:** [Contact](http://kb.infinitecampus.com/help/contact-log-general) Log

### **Early Warning Tool Now Available in State Editions of Infinite Campus**

#### **PATH:** Student Information > General > Early Warning

A new Early Warning tool has been added to State Editions of Infinite Campus who have purchased the Campus Analytics Suite. Using this tool, users can now access, view, and filter student Early Warning scores by district, school (or All Schools), and/or grade level(s). Student Early Warning score data is then displayed in a sortable table, where users can add specific students to their watchlist as well as export table data into an Excel spreadsheet.

Note: This functionality is only available for customers who have purchased the Campus Analytics Suite.

**Product Information:** Early [Warning](http://kb.infinitecampus.com/help/early-warning-state-edition) (State Edition)

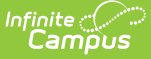

# **SIF Record Deleter Tool Now Available**

**PATH:** System Administration > Data Utilities > SIF > SIF Record Deleter

A new SIF Record Deleter tool is now available for select states. This tool allows users to delete specific SIF records in an effort to assist in cleaning up troublesome SIF data such as orphaned records or records that were supposed to be excluded but were erroneously sent.

Note: This tool should not be used to mass delete SIF records. The deletion process is intensive and takes time to complete which will cause issues if a mass deletion is executed and SIF change events are occurring while the tool is still processing the request. This tool should not be used to remove students who should no longer report SIF data. These students should be properly end dated or deleted from Infinite Campus.

**Product Information:** SIF Record [Deleter](http://kb.infinitecampus.com/help/sif-record-deleter)

# **Download PDF Option Added to Survey Response Summary**

**PATH:** Surveys > Reports > Response Extract

A Download PDF option has been added to the Response Summary table in the Survey Response Extract, allowing users to easily print, email, and share this data with other users.

**Product Information:** [Response](http://kb.infinitecampus.com/help/response-extract-report) Extract (Surveys)

### **User Account Messenger/Scheduler URL Expiration Extended**

**PATH:** System Administration > User Security > Batch and Import Wizards > User Account Messenger; System Administration > User Security > Batch and Import Wizards > User Account Messenger Scheduler

The unique URL generated within Recurring User Account Messages will now automatically expire 5 days after the message is delivered. Previously, the URL expired 2 days after the message was delivered. This change gives parents and students more time to click on the URL. he warning icon that displays on the Post Grade popup in the Grade Book if a student is not rostered into the section has been changed from gray to yellow.

**Product Information:** User Account [Messenger](http://kb.infinitecampus.com/help/user-account-messenger); User Account [Messenger](http://kb.infinitecampus.com/help/user-account-messenger-scheduler) Scheduler

# **Campus Instruction - Posting Grades for Unrostered Students**

**PATH: Instruction > Grade Book** 

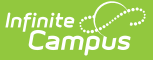

The warning icon that displays on the Post Grade popup in the Grade Book if a student is not rostered into the section has been changed from gray to yellow.

### **Product Information:** [Posting](http://kb.infinitecampus.com/help/posting-grades-through-the-grade-book) Grades

# **Campus Learning - Quiz Updates**

**PATH: Instruction > Grade Book > Add > Create Quiz, Search for Quiz** 

Updates have been made to quizzes in Instruction, including available library sharing and searching, and enhanced feedback options.

When creating a quiz, teachers now have the option of sharing it to a quiz library, which makes the quiz available to other teachers in the district. Note: to share quizzes, teachers must be given the new 'Curriculum Library District Share' tool right.

When adding a quiz to a section, teachers can start from scratch, search for complete quizzes in the library, or search for individual questions to add to their own quizzes. When a teachers uses a quiz or quiz question from the library, a copy is created, leaving the original in the library intact and allowing the teacher to modify their copy as desired.

This update also includes enhanced feedback options. Teachers now have the option of whether answers and feedback are displayed to students when they finish the quiz or not, which helps keep answers secret. Teachers can edit this feedback setting after the quiz has been taken. For example, if multiple sections are taking a quiz, teachers can wait to release answers at the end of the day. While quizzes are still scored automatically, teachers also have a new option of providing question-level feedback to students by clicking 'Evaluate Work' for the assignment in the Grade Book or opening the assignment and clicking 'Score.' This feedback is also governed by the assignment-level feedback setting.

### **Product Information:** [Quizzes](http://kb.infinitecampus.com/help/quizzes-instruction)

# **Learning Interoperability/Digital Learning Applications Configuration Update**

### **PATH**: System Administration > Learning Interoperability

The Learning Interoperability/Digital Learning Applications Configuration tool has been updated so that when generating a new OneRoster connection, users have the option of selecting which version of OneRoster and OAuth the connection should have.

With this change, users can select OAuth 2.0 for OneRoster 1.1 connections, whereas previously, OAuth 2.0 was only available for OneRoster 1.2. Districts should be in contact with vendors to verify which version of OneRoster and OAuth they support prior to making new connections.

In the configuration tool, OneRoster connections now display grouped together, with the OneRoster and OAuth versions noted. Click 'Edit' to view details about the connection, including URLs, keys, and secrets.

### **Product Information:** Learning [Interoperability](http://kb.infinitecampus.com/help/learning-interoperability)

# **Scheduled Task for Enrollment State Table Records**

**PATH**: System Administration > Preferences > Task Scheduler

A scheduled task has been added to create an enrollment state table record for any district enrollment record that does not have a corresponding enrollment state table record.

**Product Information:** Task [Scheduler](http://kb.infinitecampus.com/help/task-scheduler)

# **Updates for Scheduling Refunds**

**PATH**: System Administration > Payments > Payments Reporter

Refunds for echecks are now processed 12 days after the transaction's Payment Date. This change ensures funds have cleared before the refund is processed.

All refunds that are requested between 5:45 p.m. and 6:00 p.m. Eastern Time will not process until 12:00 a.m. the following day (with the exception of echecks which cannot be refunded until 12 days after the transaction's Payment Date).

For example, a refund requested at 5:45 p.m. on September 1st will be processed at 12:00 a.m. on September 2nd.

**Product Information:** [Payments](http://kb.infinitecampus.com/help/payments-reporter-doc) Reporter

# **Campus.2148**

# **Grade Book - Assignments Outside of Enrollment**

**PATH**: Instruction > Grade Book

An indicator has been added to the Grade Book to indicate if an assignment is due outside of a student's enrollment in the section. In this situation, a small grey triangle displays in the bottom left corner of the score cell; if the student has a score for this assignment, the triangle is orange. These unintended scores may occur as a result of syncing scores from another LMS. Teachers may want to Exempt students from assignments outside of their enrollment, or clean up these scores in some other way prior to posting grades.

**Product Information:** Scoring [Assignments](http://kb.infinitecampus.com/help/scoring-assignments-in-the-grade-book)

# **Scoring Rubric Update**

#### **PATH:** Instruction > Grade Book > click an Assignment > Scoring Rubric

Scoring Rubrics have been updated so that when they are created, the number of columns is equal to the number of scores in the Rubric selected for the assignment.

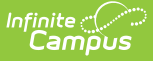

### **Product Information:** [Scoring](http://kb.infinitecampus.com/help/create-scoring-rubrics) Rubrics

### **Option Purchased Added to Activity Roster**

### **PATH:** Activity Registration > Activity Monitor

A new column called "Option Purchased" was added to the Activity Roster. Users can now see the Item Name the buyer selected when they completed Activity Registration in Campus Parent or Campus Student. The Export to Excel tool was updated to include the Option Purchased column.

**Product Information:** Activity [Monitor](http://kb.infinitecampus.com/help/activity-monitor-and-activity-roster-2631) and Activity Roster

# **Deposit Request Report Update**

**PATH:** System Administration > Payments > Deposit Reporter > Deposit Request Report

The MS Rollover line on the Deposit Request Report was replaced with Adjustment In/Adjustment Out lines in order to better display what the rollover comprised and allow the user to match the detail within the Deposit Reporter.

**Product Information:** Deposit [Request](http://kb.infinitecampus.com/help/deposit-request-report) Report

# **Lunch Count Report Update**

#### **PATH:** FRAM > Reports > Lunch Count; Attendance Office > Reports > Lunch Count

The Lunch Count Report was updated to report "0" instead of "N/A" when zero is actually submitted for the lunch count. This change makes it easier for users to identify whether the Lunch Count was entered. The report will show N/A only if the teacher does not submit attendance for the section.

**Product Information:** Lunch Count [Report](http://kb.infinitecampus.com/help/lunch-count-report-doc)

# **Campus.2144**

# **Enhanced Portal Preferences**

#### **PATH:** System Administration > Portal > Display Options

The Portal Preferences have been updated to allow schools to set display options by calendar and schedule structure to determine what data is available in the Campus Student and Campus Parent Portals.

Display options are managed in templates, which users then assign to the appropriate calendars. For example, a school may have templates for their main, ALC, and summer calendars. These templates can be reused year after year by assigning them to new calendars as they are created.

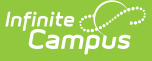

From the Display Options tab, click New Template to create one. New templates can also be created by opening an existing template, clicking the arrow button next to Save and choosing Save & Copy. You can then start a new template based on the options selected for another.

In the main view of the Display Options tab, access Template options by clicking the name of the template in the first column. Access Calendar (Structure) options by clicking the name of the calendar (structure) in the second column. The current Status, indicating if the access to the portals is enabled or disabled, displays, as well as Enabled Terms.

#### **Template Options**

To view template information, click on the name of the template. Each template needs a name and may have a description. Within a template, all of the Display Options controlling which tools and data display for parents and students display. In fact, with this release, users also have the option of setting display options differently for Campus Parent and Campus Student. For example, an elementary school may want to give parents access to more data and tools than students.

### **Calendar and Term Settings**

Click on a calendar to view additional information and options for enabling data. Calendar options are also available by clicking the Manage Calendars button when viewing a template. From here, indicate whether the portals should be enabled for this calendar. A new options allows users to keep access to the calendar's data enabled once the active school year has been changed at the end of the year. This option may be helpful to keep data such as grades available to parents and students once the calendar has ended. Data can also be enabled by specific Terms, with options to automatically enable terms based on Term Dates.

#### **Existing Data**

With this release, currently established display options have been converted into a template that is assigned to all calendars, to simplify the transition. If desired, users can modify the automatically-created template or create new ones to assign to their calendars.

### **Additional Changes**

- Users can now view historical report cards and schedules in the future school year on the portals.
- Added a display option to hide period times from displaying on student schedules.
- The existing option on the Student Grades tab to 'View as Portal User' has been replaced by options to 'View as Campus Student' and 'View as Campus Parent.'

**Product Information:** Portal Display [Options](http://kb.infinitecampus.com/help/display-options)

# **My School Store Added to Employee Self Service**

### **PATH**: Employee Self Service > My School Store

A new tool called "My School Store" was added to Employee Self Service and provides staff members with another way to purchase items from the School Store. As part of this change, a new checkbox option called Display On Employee Self Service was added to the Category, Product, and School Settings tools. The checkbox allows districts to select whether the My School Store tool displays in Employee Self Service and determines which Categories and Products display. As part

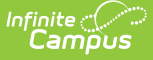

of this change, a new checkbox called Display on Portal was added to the Category and General Product tools. When this checkbox is selected, the Category and Product are visible in Campus Student and Campus Parent. The Portal checkbox is automatically selected for items set up before this release and for any new Categories or Products districts create going forward.

**Product Information:** My School Store [\(Employee](http://kb.infinitecampus.com/help/my-school-store-employee-self-service) Self Service)

# **Emergency Contact Information on the Roster**

**PATH:** Activity Registration > Activity Monitor

Emergency contact information for each student is now available on the Roster screen. This feature allows districts to quickly access contact information that is already stored in Campus. The new button for viewing emergency contact information displays next to each student's name.

**Product Information:** Activity [Monitor](http://kb.infinitecampus.com/help/activity-monitor-and-activity-roster-2631) and Activity Roster

# **RTI Batch Setup Tool**

**PATH:** Student Information > Response to Intervention > RTI Batch Setup

The RTI Batch Setup tool has been added that allows a user to mass assign intervention plans to a group of students.

### **Product Information:** RTI [Batch](http://kb.infinitecampus.com/help/rti-batch-setup) Setup

# **Online Payments - 90/10 Deposit Request Rule Removed**

#### **PATH**: N/A

The deposit process was updated to deposit 100% of the district's available balance. All eligible transactions are now deposited whether an account balance is positive or negative. Previously, the deposit process only used 90% of the available balance in the deposit request.

Note: If a district has multiple accounts with some negative balances, none of the deposits can exceed the available balance (even if the sum of the deposits nets out to the available balance). After the negative deposits complete, the remainder is available to be deposited.

**Product Information:** About the Deposit Process

# **Point of Sale Tables in Data Change Tracker**

**PATH:** System Administration > Data Change Tracker > Data Change Tracker Report

Point of Sale tables are now available in the Data Change Tracker.

#### **Product Information:** Data [Change](http://kb.infinitecampus.com/help/data-change-tracker-report) Tracker Report

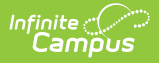

# **OneRoster - Class and Student Cache Updates**

### **PATH**: N/A

The Class cache has been updated to refresh hours on the same timeline as the Student cache.

Both the Student and Class caches have been updated to refresh when any of the following changes are made, of there is not a refresh in the queue when changes are made:

- Switching the Active year.
- Modifying External LMS Exclude for a calendar, course, section, enrollment, or grade level.
- Creating, deleting, or updating any of the listed fields following records:
- Enrollments (Grade Level, No Show)
- Courses (Active, Homeroom, Name, Number, Subject, Core Subject, SCED Subject Area, SCED Course ID)
- Section (Number, Room, Teacher Display Name)
- User Account (Disabled, Homepage, Username, Expiration Date)

Additionally, the Class cache has been updated to check the generated class name (course name, number, section number), trialID, calendarID, calendar start/end dates, and room location when making updates. Varchar fields are now truncated to meet OneRoster definitions. The cache was also updated to support refreshing for a list of Section IDs.

The Student cache has been updated to support refreshing for a list of Student IDs.

#### **Product Information:** [OneRoster](http://kb.infinitecampus.com/help/oneroster-api) API

# **OneRoster 1.2 - Class Groups Endpoint**

#### **PATH**: N/A

The Class Groups endpoint has been added to the 1.2 version of the OneRoster API. This endpoint is an extension of the OneRoster specification and returns data related to Section Groups.

#### **Product Information:** N/A

### **OneRoster 1.1 - Class Groups Endpoint**

### **PATH**: N/A

The Class Groups endpoint has been added to the 1.1 version of the OneRoster API. This endpoint is an extension of the OneRoster specification and returns data related to Section Groups.

**Product Information:** N/A

# **Campus.2140**

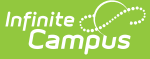

# **Centralized Searching Added to the New Look and Feel of Infinite Campus**

### **PATH**: New Look of Campus

Significant updates were made to the way users search for tools, people, and data within the new look and feel of Infinite Campus. Now, instead of using a search bar at the top middle part of the screen to search for students and tools, users can click a magnifying glass icon in the upper lefthand side of the screen to access a unified search tool. When selected, the new search tool appears on the left-hand side of the screen, allowing you search for data using any of the following contexts:

- Address
- All People
- Course Master
- Course/Section
- Household
- Staff
- Student
- Tool
- $\bullet$  User
- User Group

The search panel also remembers your last search results, allowing you to quickly toggle back and forth between the list of tools within the Main Menu and search results without losing your place in either screen. Search results also remain visible within the left-hand panel while you interact within a tool you got to by selecting a search result.

This new search also replaces search results and functionality which previously appeared in a window on the right-hand side of the screen when certain tools or data was selected.

For more information about how you can access the new search and how it all functions, see the Try the New Look of Campus article in the Knowledge Base of the Campus Community.

### **Product Information:** Try the New Look of [Campus](http://kb.infinitecampus.com/help/try-the-new-look-of-campus)

# **Posting Duplicate Grades**

### **PATH**: Instruction > Grade Book > Post; Post Grades

A message has been added that displays when posting grades if grades are being posted for any students who are not rostered into the selected term. Grades can still be posted for these students, but it may indicate a scheduling issue.

**Product Information:** [Posting](http://kb.infinitecampus.com/help/posting-grades-through-the-grade-book) Grades, [Multi-Post](http://kb.infinitecampus.com/help/multi-post-grades)

# **Curriculum Updates**

**PATH**: Instruction > Grade Book > Add

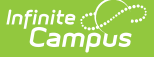

The following updates have been made to curriculum with this release:

- Updated the curriculum editor and the Copier so that the "All Assigned" indicator becomes a split button if the teacher has Student Groups created, allowing the teacher to easily select a group. Teachers can click the arrow to select a group, or the "# Assigned" button to see and modify the list of assigned students.
- Assignment comments are now correctly truncated on Campus Student/Parent and an occasional error has been resolved.
- Changing the grading alignment of an assignment no longer clears the selected Assignment Mark.
- Default values now correctly display on a new assignment when it includes a Scoring Rubric.
- The Curriculum List has been updated so that if a date validation is generated for any curriculum, the folder(s) in the list will display as expanded so that the curriculum in question is visible. Also updated curriculum so that the date validation message displays correctly on small screens.
- Improved sort logic in the Section dropdown list in the Curriculum Copier.
- The selected Category is no longer changed if a users without proper tool rights attempts to update grading setup.
- Addressed an issue that occurred if a user attempted to copy assignments into a section with not Tasks/Standards.
- Addressed an issue in which an assignment with content created for a section with no teacher assignment did not display correctly in Campus Student.
- Updated the Curriculum Copier so that if the destination term only has one grading alignment, it is selected by default.

**Product Information:** [Assignments](http://kb.infinitecampus.com/help/assignments-resources) & Resources; [Curriculum](http://kb.infinitecampus.com/help/curriculum-copier) Copier

# **New - Importing Curriculum**

**PATH**: System Administration > Campus Learning > Curriculum Library; Instruction > Grade Book > Library

A tool for importing curriculum has been added. To be imported, curriculum must be in a cartridge that is compliant with the IMS Common Cartridge specification; other curriculum formats cannot be imported at this time.

A Curriculum Library tool has been added for curriculum directors for importing and managing this curriculum. Once imported, curriculum can be made available to teachers. A limited version of the teacher's Library has been made available. Only imported curriculum is available for teachers through this library.

**Product Information:** Importing [Curriculum](http://kb.infinitecampus.com/help/import-curriculum), [Curriculum](http://kb.infinitecampus.com/help/curriculum-library-administration) Library

# **OneRoster 1.2 Specification**

#### **PATH:** System Administration > Learning Interoperability

Links to the OneRoster 1.2 specification have been added to the OneRoster Rostering, Gradebook, and Assessment API Documentation. This information is accessible through the Learning

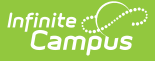

Interoperability/Digital Learning Application Configuration tool below enabled OneRoster 1.2 connections. To view the 1.2 specification, click a link to access Documentation and then click the OneRoster 1.2 Specification link in the description text at the top of the screen.

**Product Information:** Learning [Interoperability](http://kb.infinitecampus.com/help/learning-interoperability)

# **OneRoster 1.2 - Role Logic**

### **PATH**: N/A

Logic for reporting a user's Role has been updated to following this hierarchy: admin, teacher, aide, student, guardian, and relative.

**Product Information:** [OneRoster](http://kb.infinitecampus.com/help/oneroster-api) API

# **New Option to Reassign Custom Form for Signature**

### **PATH:** Activity Registration > Activity Monitor

A new option called "Reassign" was added to the Documents panel in the Activity Monitor. This option allows you to reassign a custom form to a user who did not have a Campus Student or Campus Parent account or the account was disabled when the student was registered for an activity.

**Product Information:** Activity [Monitor](http://kb.infinitecampus.com/help/activity-monitor-and-activity-roster-2631) and Activity Roster

# **Printing Section Seating Charts**

#### **PATH:** Scheduling > Courses > Section > Seating Charts link

An option has been added to the Section list to print a section's seating chart. Click the link to view the section's chart(s) in PDF format. The purpose of these printed charts is to assist administrators in contact tracing should students fall ill.

To display in this PDF, seating charts must be created by the teacher in Instruction. Teachers should take care to keep seating charts up to date as students enter and drop a section to increase the usefulness of this report.

**Product Information:** [Seating](http://kb.infinitecampus.com/help/printed-seating-charts-2140) Charts - 2140, [Sections](http://kb.infinitecampus.com/help/course-sections)

# **Blended Learning Groups - Miscellaneous Updates**

**PATH**: Scheduling > Blended Learning; Student Information > General > Blended Learning Group **Assignments** 

The following modifications have been made to Blended Learning Groups tools:

- Error messages and confirmation alerts have been reviewed and modified where needed for consistency and clarity across all Blended Learning Group tools. (3807)(3808)
- An issue has been corrected when using the New Blended Learning Groups tool to extend

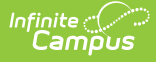

automatic groups where the group was extended but student assignment dates were not. (3809)

- Using the progress bar to move through steps is no longer allowed when a required field is not selected. (3814)
- When adjusting a Student Group Assignment, a group only displays for selection when the Group Start Date is on or after the Adjustment Start Date. (3466)
- On the student's Blended Learning Groups Assignments tool, when a user adds a second assignment to a group in which the student is already assigned, an error message displays indicating that concurrent group assignments is not allowed. (3695)

**Product [Information:](http://kb.infinitecampus.com/help/blended-learning-group-assignments)** Adjust Blended [Learning](http://kb.infinitecampus.com/help/adjust-blended-learning-groups) Groups; New Blended [Learning](http://kb.infinitecampus.com/help/new-blended-learning-groups) Groups; Blended Learning Group Assignments

# **Teacher Schedule Batch**

**PATH:** Scheduling > Reports > Teacher Schedule Batch

The Teacher Schedule Batch List format now includes a Group By option that allows the report to be grouped by Course or by Days.

- Grouping by Course lists the name of the Course first, and displays the Period Schedule and Period to the right.
- Grouping by Day lists the name of Period Schedule first A Day, B Day, etc.

When the Report Layout option is Table, the report can only be grouped by Days.

#### **Product Information:** Teacher [Schedule](http://kb.infinitecampus.com/help/teacher-schedule-batch) Batch

### **Blended Learning Groups - Mass End Date Student Group Assignments**

#### **PATH:** Scheduling > Blended Learning > Adjust Blended Learning Groups

When adjusting Student Group Assignments, users can now enter a Start Date AND an End Date (previously, only a Start Date could be entered) to assign to all students in the selected group.

**Product Information:** Adjust Blended [Learning](http://kb.infinitecampus.com/help/adjust-blended-learning-groups) Groups

# **Requests Satisfied Report**

#### **PATH:** Scheduling > Reports > Requests Satisfied

The Requests Satisfied Report now includes the option to include Alternate Course Requests, in addition to Required and Elected Course Requests.

Alternate requests are listed in parentheses in the print of the report for each grade level.

When including alternate requests, the orientation of the report for PDF and DOCX is forced to be in Landscape.

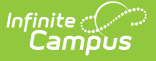

### **Product Information:** [Requests](http://kb.infinitecampus.com/help/requests-satisfied) Satisfied

# **Census, Student Summary Reports - Secondary Email**

**PATH:** Census > Reports > Census Verification Report; Census > People > Demographics; Student Information > General > Student Summary

The following reports now include an individual's Secondary Email when available:

- Census Verification Report
- Person Summary Report (Demographics)
- Person Summary Report (New Student Summary)
- Person Summary Report (Classic Student Summary)
- Person Summary Report with Picture (New Student Summary)
- Person Summary Report with Picture (Classic Student Summary

The Email and Secondary Email do NOT overwrite the Phone and Priority Data.

**Product Information:** Census [Verification](http://kb.infinitecampus.com/help/census-verification-report) Report, [Demographics](http://kb.infinitecampus.com/help/demographics-d597d2f), Student [Summary](http://kb.infinitecampus.com/help/student-summary1)

### **New Deposit Request Report**

#### **PATH:** System Administration > Payments > Deposit Reporter > Deposit Request Report

A new Deposit Request Report is available to help districts with bank reconciliation. The report provides the Transaction Fee total and the Merchant Flat Fee total for each Fund ID that is part of a single day's Deposit Request. Users may select the day on which they want to report. After selecting the day, Campus creates the Deposit Request Report which includes every transaction that was part of the deposit request and groups the transactions by Bank Account ID. The Gross Amount, Fees, and Net Amount are provided for each Fund ID at the end of the report. The Deposit Request Report is a PDF file and can be generated from the Deposit Reporter.

**Product Information:** Deposit Reporter [\(Payments\)](http://kb.infinitecampus.com/help/deposit-reporter)

### **Description Information Now Exports in Excel**

**PATH**: System Administration > Payments > Payments Reporter

Information in the Description column of the Payments Reporter can now be included when you export the report to Excel.

**Product Information:** [Payments](http://kb.infinitecampus.com/help/payments-reporter) Reporter

### **Export Payments Reporter to PDF and CSV**

#### **PATH**: System Administration > Payments > Payments Reporter

Districts can now export the Payments Reporter to PDF and CSV. As part of this change, the Excel file no longer includes columns hidden using the column selector and the Page Total was removed

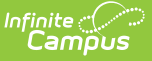

from the bottom of the report.

### **Product Information:** [Payments](http://kb.infinitecampus.com/help/payments-reporter) Reporter

### **Federal Programs Publishing Tool Updated to Properly Send Delete Events for All Deleted Records**

### **PATH**: Program Admin > Federal Programs Publishing

Logic for the Federal Programs Publishing tool has been updated to ensure all federal program records deleted at the state level are deleted for all DIS-linked districts, regardless of the calendar scope year.

**Product Information:** Federal Programs [Publishing](http://kb.infinitecampus.com/help/federal-programs-publishing)

# **Email Validation Link to Now Expire After 24 Hours**

### **PATH**: Campus Parent App

The email validation link provided when attempting to validate an email address for a person's Portal account has been updated to no longer expire the first time its selected and instead expire after 24 hours have passed.

**Product Information:** [Campus](http://kb.infinitecampus.com/help/campus-parent-portal) Parent Portal

# **Campus.2136**

# **Character Lab Student Thriving Index Now Available**

**PATH**: Surveys > Survey Designer

The Student Thriving Index is now available. This tool is used for the formative assessment of student social, emotional, academic, and physical well-being. This survey was developed by Dr. Angela Duckworth, CEO of Character Lab with support from researchers in their research network and feedback from Character Lab school partners.

Repeated participation in the Student Thriving Index allows schools and organizations to monitor student well-being topics such as sleep habits, social media use, and sense of belonging. School staff, district leaders, or organizational leaders can act on the results by identifying areas for improvement and sharing relevant resources to support their students. This input from educators and students helps to encourage student participation and create content aligned with their needs.

### **Product Information:** [Character](http://kb.infinitecampus.com/help/character-lab-student-thriving-index) Lab Student Thriving Index

# **Early Warning Daily, Monthly, and Yearly Score Data Now Available and Sync in State Editions**

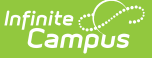

### **PATH**: Student Information > Counseling > Early Warning

Early Warning Daily, Monthly, and Yearly score data is now available in State Editions of Infinite Campus (who have Campus Analytics Suite enabled).

Data from the following tables now sync to State Editions and are available for resync via the State Resync Data tool:

- EarlyWarningScoreDaily
- EarlyWarningScoreMonthly
- EarlyWarningScoreYearly

**Product Information:** Early [Warning](http://kb.infinitecampus.com/help/early-warning-state-edition) (State Edition)

### **Ability to Sequence Custom Menu Items, Categories, and Tools Added to Custom Tool Placement Editor**

**PATH**: System Administration > Custom > Custom Tool Placement Editor

A new Sort Name field has been added to custom Menu Item, Category, and Tool editors within the Custom Tools Placement Editor. Using this new field, users can customize the sequence of these items (alphanumerically) within Navigation Tree.

The Sort Name field is only available for custom Menu Items, Categories, and Tools. You cannot sequence core tools.

**Product Information:** Custom Tool [Placement](http://kb.infinitecampus.com/help/custom-tool-placement-editor) Editor

### **Student Information– Activity Eligibility Report Available In New Formats**

**PATH**: Student Information > Reports > Activity Eligibility

CSV has been added to the available formats the Activity Eligibility Report can be generated in.

**Product Information:** Activity [Eligibility](http://kb.infinitecampus.com/help/eccf2fc) Report

# **Inactive Payments Added to Recurring Payments Report**

#### **PATH**: System Administration > Payments > Recurring Payments Report

Districts can now see inactive payments on the Recurring Payments Report. A recurring payment becomes inactive when it reaches its End Date or when the portal user deletes or modifies the payment. A new toggle called "Display Inactive Recurring Payments" was added to the screen. When set to ON, inactive and active recurring payments display. The inactive payments will display with the label "inactive" or "deleted."

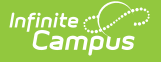

As part of this change, the following new columns were added to the report. These new fields only display if you add them using the "Select Column" tool.

- Created Date
- Email Address
- Low Balance
- Payment Method
- Recurring Payment Status
- Version Date

**Product Information:** Recurring [Payments](http://kb.infinitecampus.com/help/recurring-payments-report) Report

# **Deposit Process Update**

#### **PATH:** System Administration > Payments > Payments Reporter

Changes were made to the logic for the Deposit Process to ensure new deposit requests are not made on Fridays, Saturdays, Sundays, or on bank holidays. This change was made to make it easier for districts to reconcile transactions with their bank.

**Product Information:** [Payments](http://kb.infinitecampus.com/help/payments-reporter-doc) Reporter

### **Templates Added to Payments Reporter**

#### **PATH:** System Administration > Payments > Payments Reporter

A new feature called "Templates" was added to the Payments Reporter. Templates allow you to save a custom view of the Payments Reporter and use it again later. You can choose specific columns to display, group them in a useful way, and save your selections as a template. You can create multiple templates as well as update or delete templates at any time.

**Product Information:** [Payments](http://kb.infinitecampus.com/help/payments-reporter-doc) Reporter

# **Work Location Percent Change**

**PATH: Human Resources > Personnel > Personnel Master > Work Assignments > Work** Assignment Details > Work Locations

The Work Location Percent field was changed to allow users to enter 0% or can be left blank. The Work Assignment record will save as long the total of all work location percentages equals 100%.

**Product Information:** Work [Assignments](http://kb.infinitecampus.com/help/work-assignments-personnel-master) (Personnel Master)

# **Ed-Fi Resync Logic Update**

### **PATH**: System Administration > Ed-Fi

The resync logic has been updated to support users with a core Ed-Fi connection that are using a

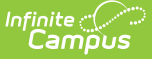

vendor that has implemented a multi-tenant setup. Infinite Campus will only support one open connection at a time when a multi-tenant setup is being used.

**Product Information:** Ed-Fi [Configurations](http://kb.infinitecampus.com/help/ed-fi-configuration-tool---configure-ed-fi-connection) Tool – Ed-Fi Connection

# **Requests Satisfied Report - New Editor Options**

### **PATH:** Scheduling > Reports > Requests Satisfied

The Requests Satisfied Report editor has been modified to include a Course/Section Ad hoc filter (previously, this was an option to limit courses based on whether the course was marked as Required on the Course Editor or not). Now, users can select a Department and/or an existing Course/Section Ad hoc Filter to return desired courses.

See the article listed below for more information.

**Product Information:** [Requests](http://kb.infinitecampus.com/help/requests-satisfied) Satisfied

# **Campus.2132**

# **Danielson FFT Integration**

**PATH**: Staff Evaluations > Staff Evaluations Setup > Category Bank; Human Resources > Administration > Staff Evaluations Setup > Category Bank (HR-enabled)

Districts can now import the Danielson FFT (Framework For Teaching) into Campus Staff Evaluations. The import process converts the FFT Domains, Components, Elements and Levels of Performance into Categories, Elements, Sub-Elements, and Ratings Scales that can be used in Staff Evaluations. The option to import the Danielson FFT is located on the Category Bank tool.

**Product Information:** [Category](http://kb.infinitecampus.com/help/category-bank) Bank

# **Activity Registration Roll Forward**

#### **PATH:** Activity Registration > Activity Roll Forward

A new tool called "Activity Roll Forward" is now available for districts that would like to roll activities forward en masse. When activities are rolled forward, the district can update the registration and activity dates as well as make any necessary to changes to the activities forms or details. The roll forward process creates new activities and adds them to the "Upcoming" section of the Activity Monitor.

Future Dated Forms could not be selected when creating a copy or adding a future-dated activity. This issue was corrected.

Activity Registration Roster information is now available in Ad hoc reporting.

### **Product Information:** Activity Roll [Forward](http://kb.infinitecampus.com/help/activity-roll-forward)

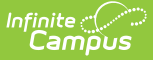

# **Caching OneRoster Data**

### **PATH**:N/A

The OneRoster student data cache has been updated to automatically refresh cached data once an hour between 6 am and 6 pm, local time.

**Product Information:** [OneRoster](http://kb.infinitecampus.com/help/oneroster-api) API

### **Auto-end Overlapping Records for Federal/State Program Updater**

**PATH**: Programs Admin > Federal/State Program Updater

The Auto-end Overlapping Records option has been added to the Ad Hoc Add Participation function in the Federal/State Program Updater tool to allow users to end an existing record in Infinite Campus if the end date is blank and a new record is found in the import file.

**Product Information:** [Federal/State](http://kb.infinitecampus.com/help/statefederal-program-updater) Program Updater

# **Team Members Tools Updates**

**PATH**: Student Information > Module > General > Team Members

The Fetch Classroom Teacher button has been renamed, Link All Classroom Teachers. The functionality of this button has changed to modify the Start Dates of the Team Members added. A dialog displays, "Start dates populate for each record based on when the student is enrolled in that teacher's class unless a different start date is entered below."

**Product Information:** [Counseling](http://kb.infinitecampus.com/help/team-members-counseling) Team Members; PLP Team [Members](http://kb.infinitecampus.com/help/team-members-plp); RTI Team [Members](http://kb.infinitecampus.com/help/team-members-rti); Special Ed Team [Members](http://kb.infinitecampus.com/help/team-members)

# **Form Batch Print Enhancement**

**PATH:** Student Information > Form Batch Setup

Forms can now be printed in a batch when they are created using the Form Batch tool.

**Product Information:** Form [Batch](http://kb.infinitecampus.com/help/form-batch) Setup

# **GPA Options in Filter Designer**

### **PATH:** Ad hoc Reporting > Filter Designer

The Grading folder in the Filter Designer for Student Data Type filters now includes options for weighted and unweighted GPAs and weighted and unweighted GPAs with Bonus Points for compound terms The following options have been added:

Compound Term GPA Bonus

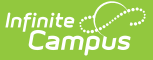

- Compound Term GPA Unweighted
- Compound Term GPA Unweighted Bonus

These views are also available in the Data Viewer, Letter Designer, Behavior Letter Wizard, Behavior Messenger, Attendance Letters, Attendance Messenger and Message Builder.

**Product Information:** GPA [Calculations](http://kb.infinitecampus.com/help/gpa-calculations-in-campus) in Campus

# **Filter Designer - Custom GPA Options**

### **PATH:** Ad hoc Reporting > Filter Designer

The following fields are now available in the Learner Portfolio > GPA folder of the Filter Designer:

- cumGpaCustomUnweighted
- cumGPACustomBonus
- cumGPACustomUnweightedBonus

**Product Information:** GPA [Calculations](http://kb.infinitecampus.com/help/gpa-calculations-in-campus) in Campus

# **Campus.2128**

### **New Public Store**

#### **PATH**: School Store

A new feature called the "Public Store" is now available for all districts that use Campus Payments and have migrated to the new payments platform. The Public Store is a website where anyone can shop for goods or services from your district. For example, your district might want to create a Public Store to sell spirit wear, tickets to events, or items for booster club fundraising. Please note, purchase limits do not apply to items in the Public Store and the Orders Report does NOT include Public Store purchases. As part of this new feature, people can can now buy things at School Stores where they do not have students enrolled.

**Product Information:** Public Store [Overview](http://kb.infinitecampus.com/help/public-store)

# **Assignments Updates**

### **PATH**: School Store

The following updates have been made to assignments.

#### **Applying Assignment Updates Across Sections**

When teachers make changes to an assignment that is aligned to multiple sections, they now have the option to apply those changes to other aligned sections or not. Changes are grouped by Dates, Grading, and Content, which includes the Summary and any attached content or tasks. After saving a change, a pop-up displays, allowing the teacher to mark which changes should be applied to which sections.

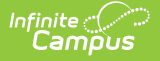

#### **Adding an Assignment to a Section Group**

Teachers now have the option of creating an assignment in the Grade Book when viewing the Grade Book for a Section Group. All sections in the Section Group are added to the assignment. The Grading options available are those that apply to all of the assignment's sections. Teachers can modify dates and grading setup by clicking Add/Edit in the Sections list.

#### **New - Default Scoring Settings in Categories**

The Categories editor has been updated so that teachers can set default scoring information by category. For each category, teachers can select a Default Scoring Type and enter Default Points and a Default Multiplier, for all instances of the category via the table header or individually by section. When a category is selected on the assignment editor, the scoring type, points, and multiplier populate based on the default options established.

### **Multi-Aligned Assignments Issue**

Previously, if a teacher created an assignment with multiple alignments, individualized it, scored it, and then tried to remove one of the alignments, an error occurred. This has been corrected.

### **Copying & Duplicating Assignments**

Teachers now have the option of editing the student groups and individualization of an assignment as part of the copy process. Additionally, if a teacher changes the title of a duplicated assignment, the abbreviation is automatically updated.

**Product Information:** [Assignments](http://kb.infinitecampus.com/help/assignments-resources) & Resources, [Section](http://kb.infinitecampus.com/help/section-groups-campus-instruction) Groups, [Categories](http://kb.infinitecampus.com/help/categories-instruction)

# **Control Center - New Look**

### **PATH:** Instruction > Control Center

The toggle that allowed teachers to switch back and forth from the new design of the Control Center to the old has been removed. Only the new design, which includes a customizable visual display and new features such as Student Questions and Engagement Check-In, is available going forward.

#### **Product Information:** [Control](http://kb.infinitecampus.com/help/teaching-center) Center

# **Blended Learning Groups - End Date Behavior**

#### **PATH**: System Administration > Preferences > System Preferences

A new System Preference called Cascade Enrollment End Date to Blended Learning Group Assignment End Date is now available. This preference determines whether the End Date entered on a student's Enrollment record should also apply to the student's Blended Learning Group Assignment.

- When set to Yes, when a user adds an End Date to a student's Enrollment record and saves, the student's Blended Learning Group Assignment is updated to end on that same End Date.
- When set to No, the student's Blended Learning Group Assignment is NOT ended when the Enrollment record is ended.

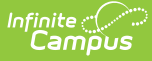

**Product [Information:](http://kb.infinitecampus.com/help/blended-learning-group-assignments)** System [Preferences](http://kb.infinitecampus.com/help/system-preferences-district) (District); [Enrollments](http://kb.infinitecampus.com/help/enrollments-census); Blended Learning Group **Assignments** 

### **Blended Learning Groups - Redistribute Groups**

**PATH:** Scheduling & Courses > Build Schedules > Manage Blended Learning Groups > Redistribute Blended Learning Groups

A new Redistribute option is available with the Manage Blended Learning Groups tool. Redistribute can be used after the start of the school year or at the beginning of a new term to re-balance groups, to move students from groups that are no longer used into active groups, or to address a temporary shift in learning (extended natural disasters, for example).

**Product Information:** Manage Blended [Learning](http://kb.infinitecampus.com/help/manage-blended-learning-groups) Groups

# **Standards Alignment Report**

**PATH:** Grading and Standards > Reports > Standards Alignment Report

The Standards Alignment Report can now be generated in DOCX format.

**Product Information:** Standards [Alignment](http://kb.infinitecampus.com/help/standards-alignment-report) Report

# **Option for Creating and Modifying Grading Windows**

#### **PATH:** Grading and Standards > Grading Window

Users can now create a new Grading Window for a single grading task and term by clicking on an empty cell from the main view of the Grading Window.

**Product Information:** [Grading](http://kb.infinitecampus.com/help/29d3b07) Window

# **Transcript Audit Report**

**PATH:** Grading and Standards > Reports > Transcript Audit

The Transcript Audit Report can now be generated in DOCX format. .

**Product Information:** [Transcript](http://kb.infinitecampus.com/help/transcript-audit-report) Audit Report

# **Transcript Batch Report**

**PATH:** Grading and Standards > Reports > Transcript Batch

The Transcript Audit Report can now be generated in DOCX format. .

**Product Information:** [Transcript](http://kb.infinitecampus.com/help/transcript-batch) Batch

# **Auto-Fill Course Fields Preference**

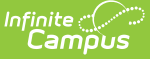

### **PATH**: Student Information > General > Transcripts

An **Auto-fill Course fields Based on Course Number Selection** preference has been added to the Course Information Detail. When marked, several course fields auto-populate when the Course Number field is selected.

This preference is available when adding a new Detail record, when adding rows to the Transcript, and when editing existing Transcript records.

When the same Course Number is included in multiple calendars/catalogs, all available options for that Course Number are listed, meaning the user can selected from which calendar and catalog the Transcript record should reflect.

**Product Information:** [Transcripts](http://kb.infinitecampus.com/help/f1d062e)

# **Update for Changing Inventory Limits**

### **PATH**: Activity Registration > Activity Monitor > Activity Builder

Districts can now update the "Track Inventory" and "Inventory Limit" fields on Step 4 of the Activity Builder when the activity is in the "Active - Registration Open" status. Before this change, those fields could not be edited once the activity was active. Now, those fields can be changed until the activity is in a "Registration Closed" or "Active - Registration Closed" status.

**Product Information:** [Activity](http://kb.infinitecampus.com/help/activity-monitor-activity-builder) Builder

# **Filter Designer - Available GPA Fields**

#### **PATH:** Ad hoc Reporting > Filter Designer > Student Data Types > Learner Portfolio

New fields have been added to the Learner Portfolio > Class Rank with Custom Cum GPA options. This change allows the Class Rank to show for all GPA calculations, regardless of the Calculation Type that was selected when the Custom GPA was created.

The new fields are:

- rankBonus
- out ofBonus
- rankUnweighted
- out ofUnweigted
- rankUnweightedBonus
- out ofUnweightedBonus

**Product Information:** GPA [Calculations](http://kb.infinitecampus.com/help/gpa-calculations-in-campus) in Campus

# **Stepped Property Added to Slider Question Option in Survey Designer**

**PATH: Surveys > Survey Designer** 

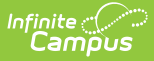

In the Survey Designer, to make the question type easier to use, the input field for the question type has been modified to a dropdown list and a new Stepped property option has been added.

**Product Information:** Survey [Designer](http://kb.infinitecampus.com/help/survey-designer)

# **New Fee Preferences Tool**

### **PATH**: Fees > Fee Preferences

A new Fee Preferences tool is now available for districts to control whether Fees display in Campus Parent and Campus Student and replaces the Fees, Fees Comments, and Displayed Text > Fees Display Options (found in System Administration > Portal > Preferences > Display Options). Districts can use the tool to define whether fees display for future, active, or past years as well as whether comments display. Fee Preferences are unique for each school. User and Group tool rights that were used for the Display Options tool have been applied to the new Fee Preferences tool.

### **Product Information:** Fee [Preferences](http://kb.infinitecampus.com/help/fee-preferences-doc)